## How to Schedule, Cancel or Reschedule an Advising Appointment Fall 2020

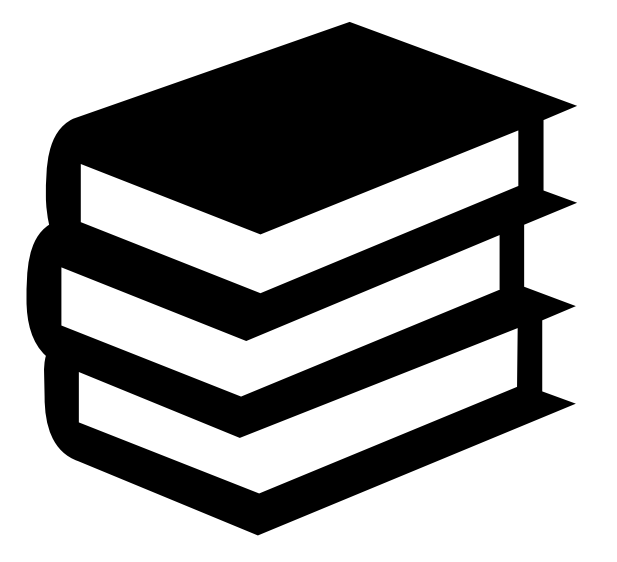

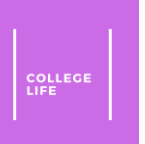

## Table of Contents

- [Scheduling an Appointment](#page-2-0)
- [Rescheduling an](#page-13-0) Appointment
- [Cancelling an](#page-18-0) Appointment

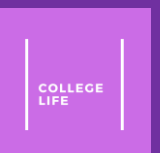

# <span id="page-2-0"></span>Scheduling an Appointment

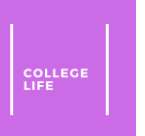

### <span id="page-3-0"></span>Step 1: Registering

#### • Click on the [link](https://terpengage.force.com/community/CustomLoginPage) to get to the site below and click "**GO TO TERPENGAGE – ADVISING**"

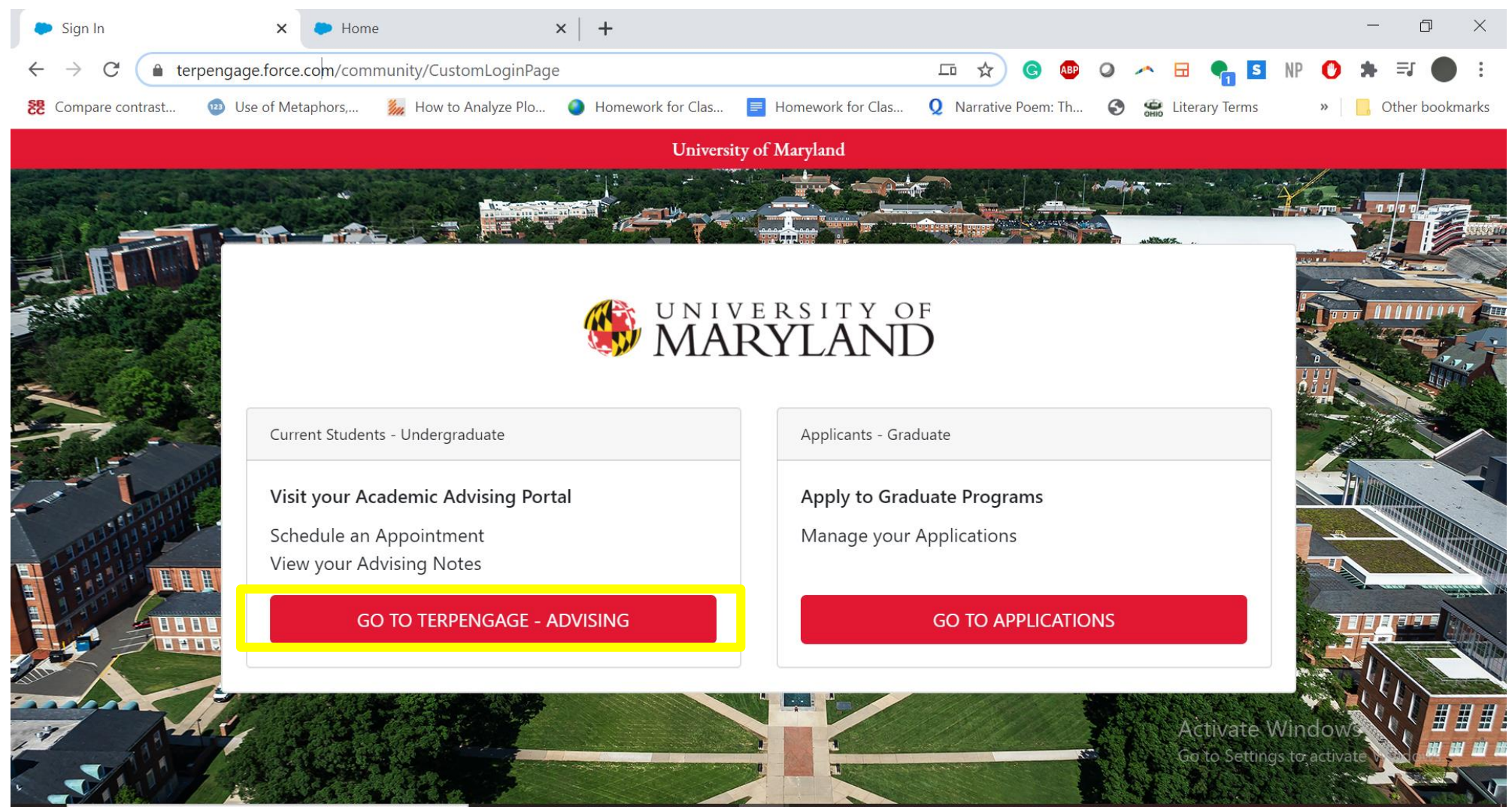

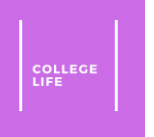

## Step 2: Scheduling the Appointment

• Click on "**Schedule an Appointment**" button

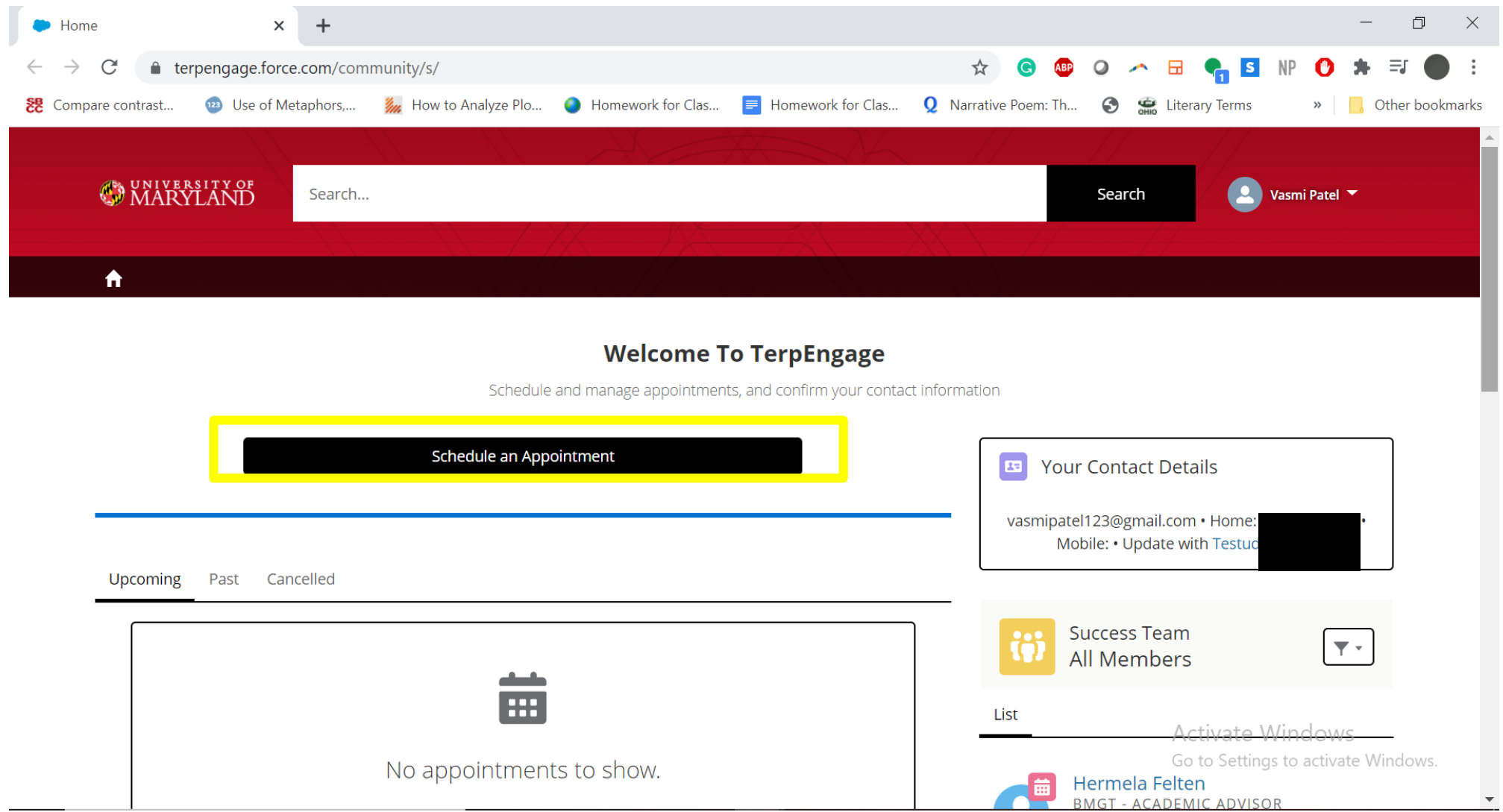

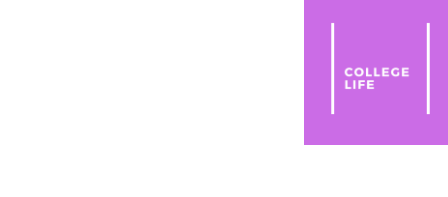

## Step 3: Following Through Scheduling

#### • Click on the Advisor you want to meet with

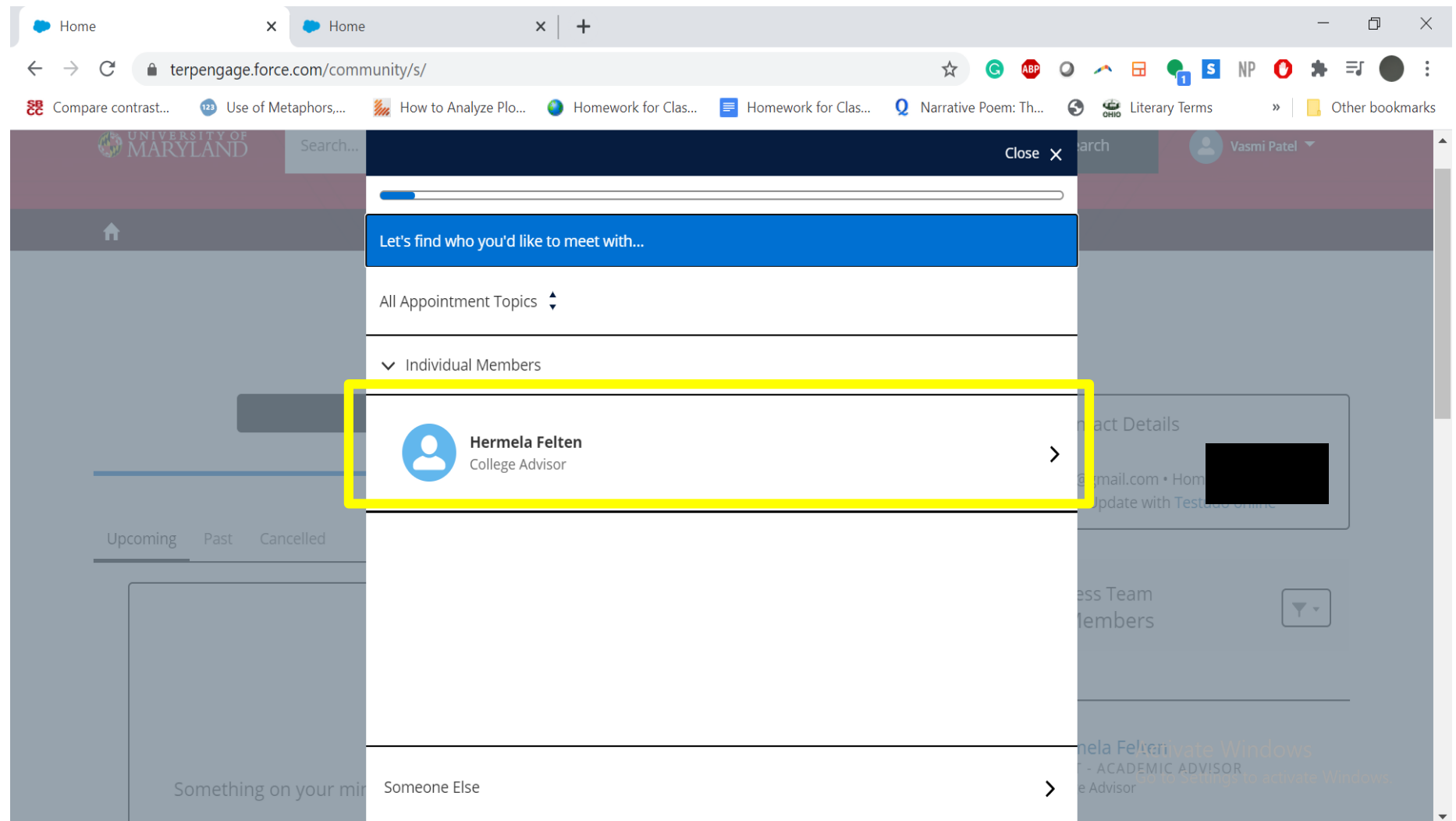

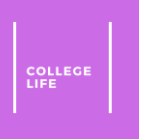

• Click the type of advising option, here it is phone advising because of *coronavirus*

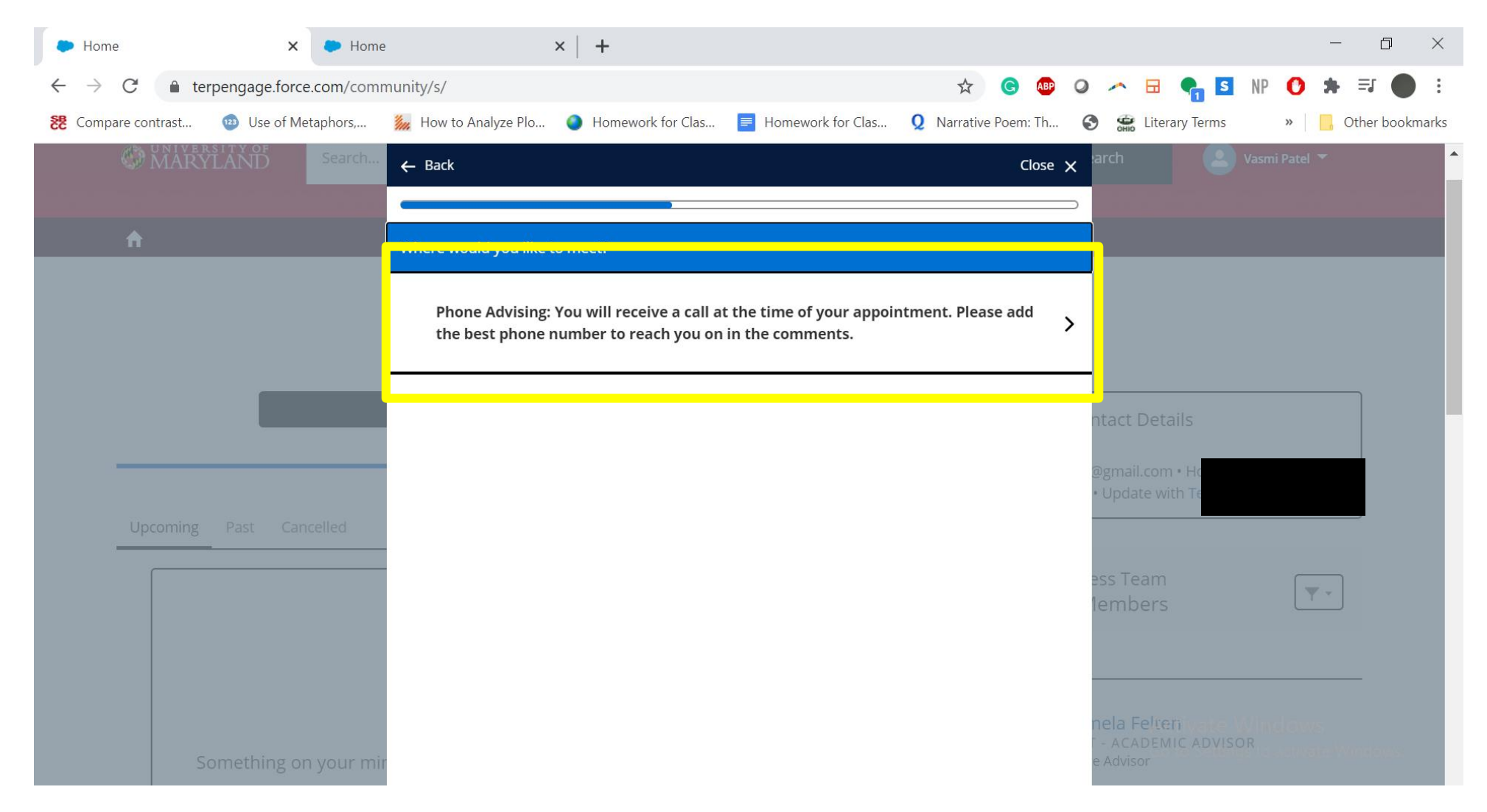

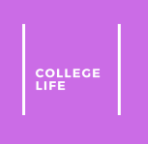

• Click what you would like to discuss, which is **"Advising Appointment"** in this case

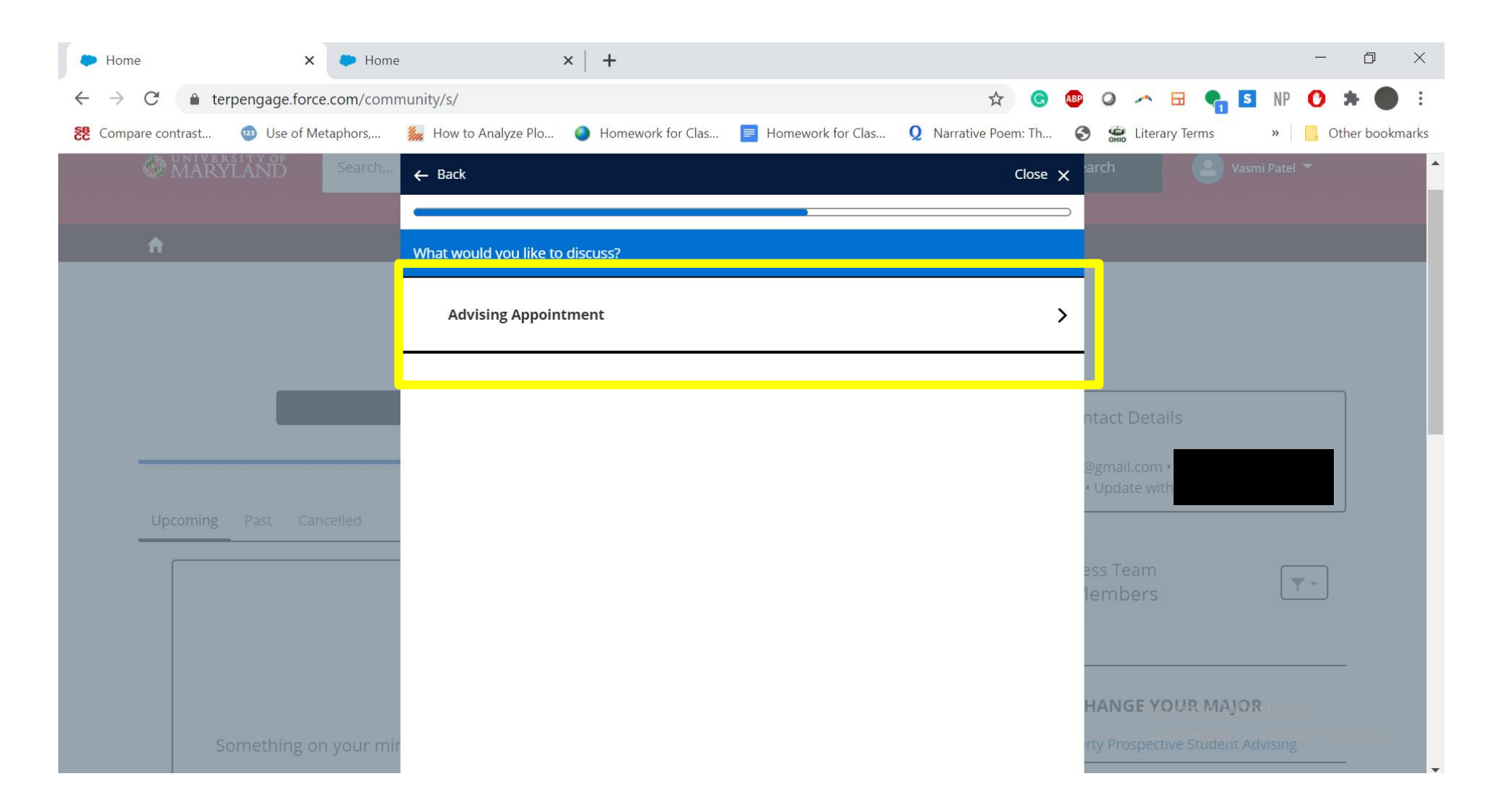

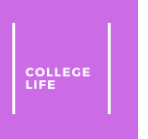

<span id="page-8-0"></span>• Click what Month and Year you would like to meet under the drop-down menu

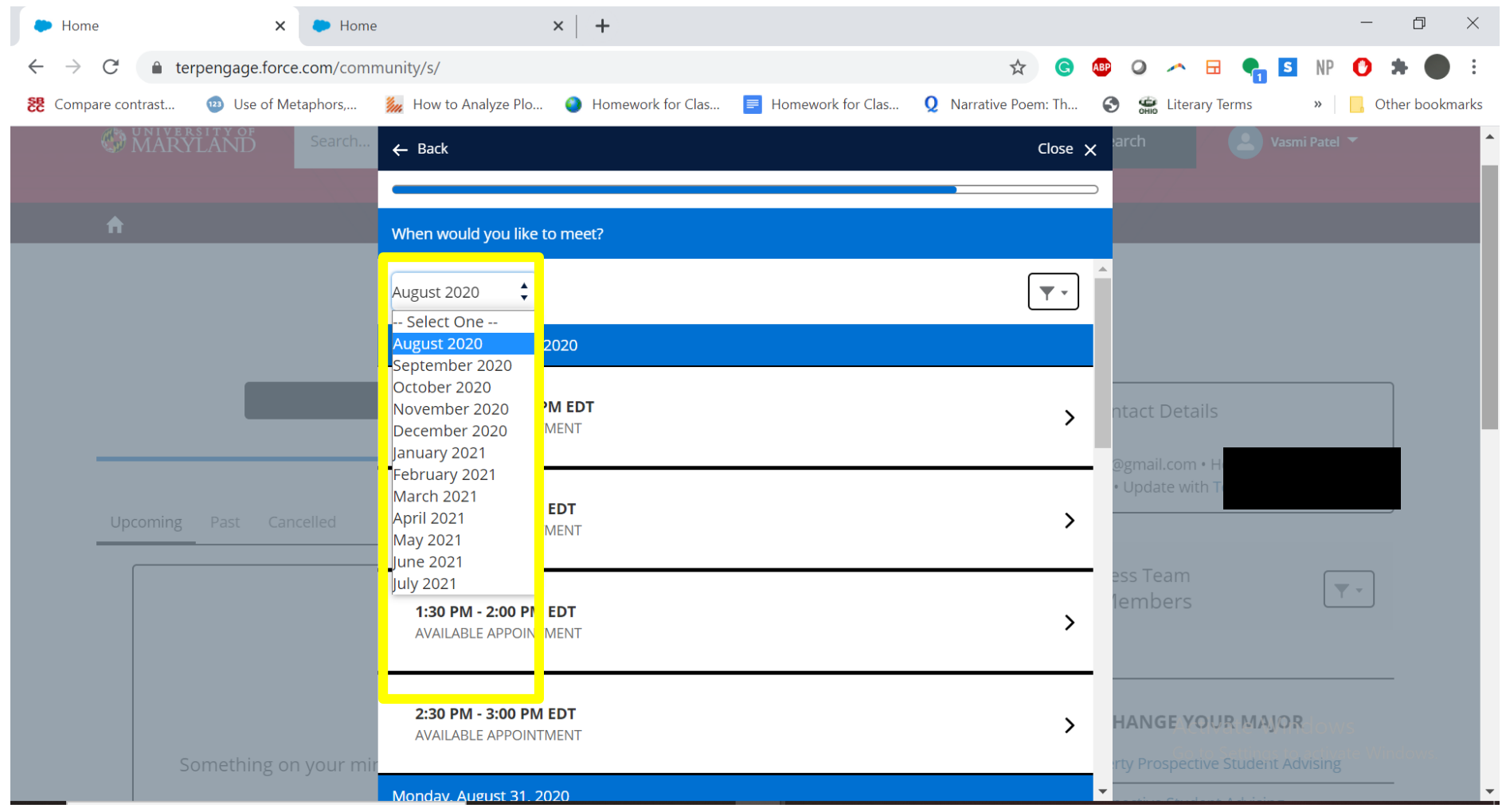

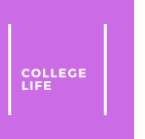

- Click what day and time you want to meet. There are different dates when your scroll through.
- I chose Thursday, August 27, 2020 between 1:00 PM 1:30 PM EDT in this case.

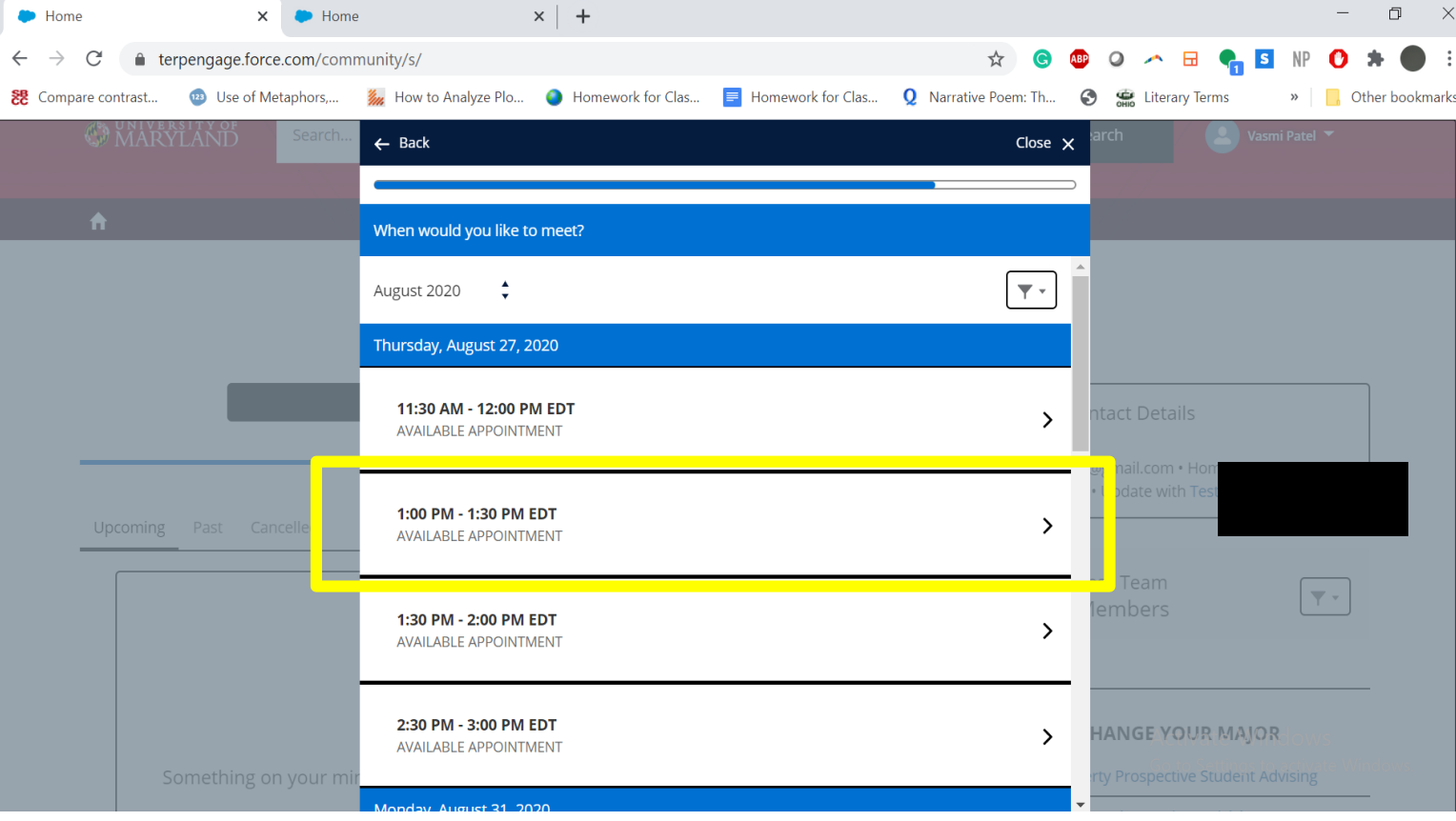

• Click "**Add Comments**"

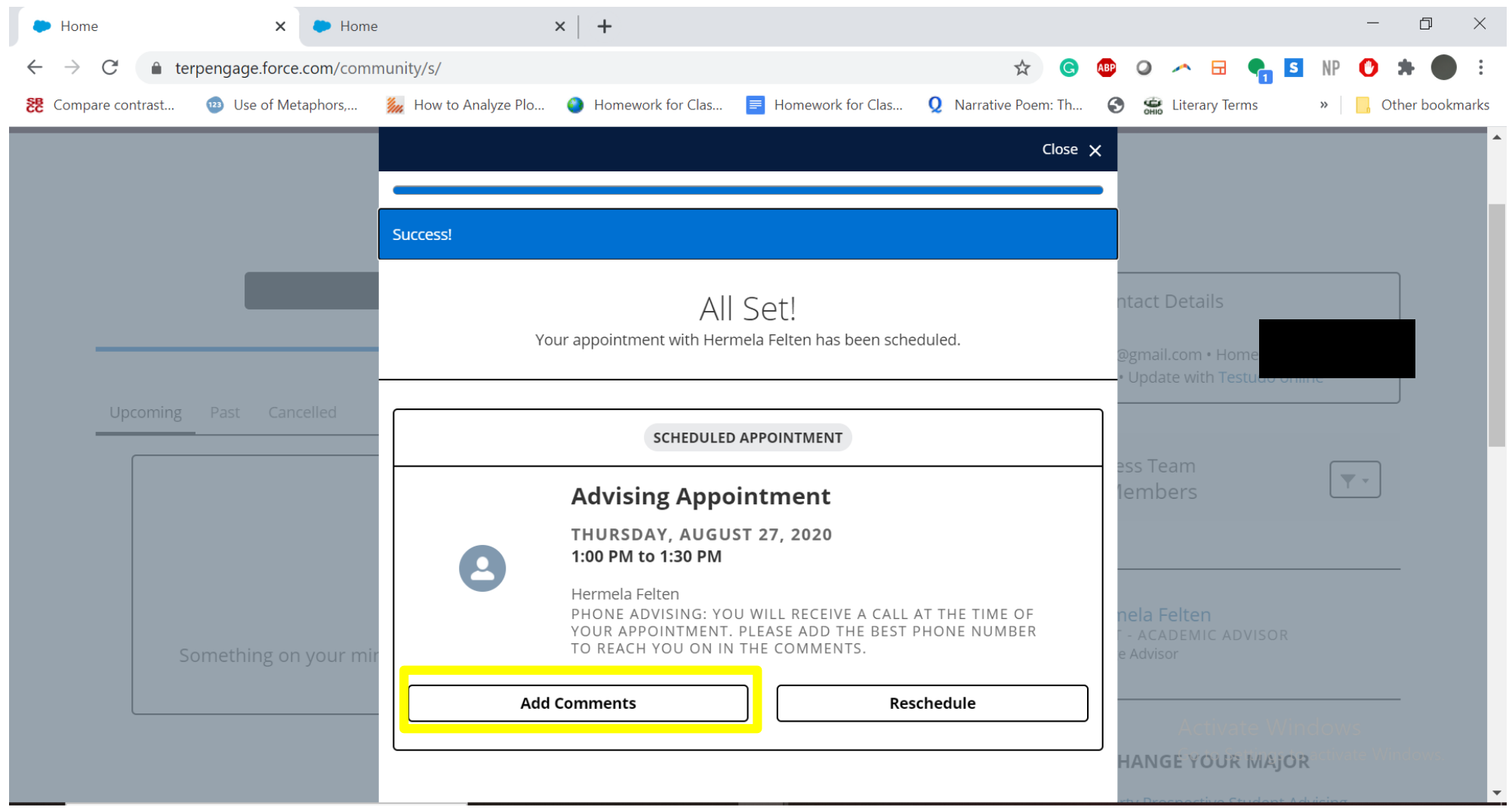

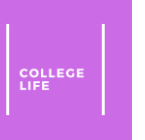

• Enter the best number to reach you at into the comments section as well as what you'd like to discuss, if anything, and then click **Save**.

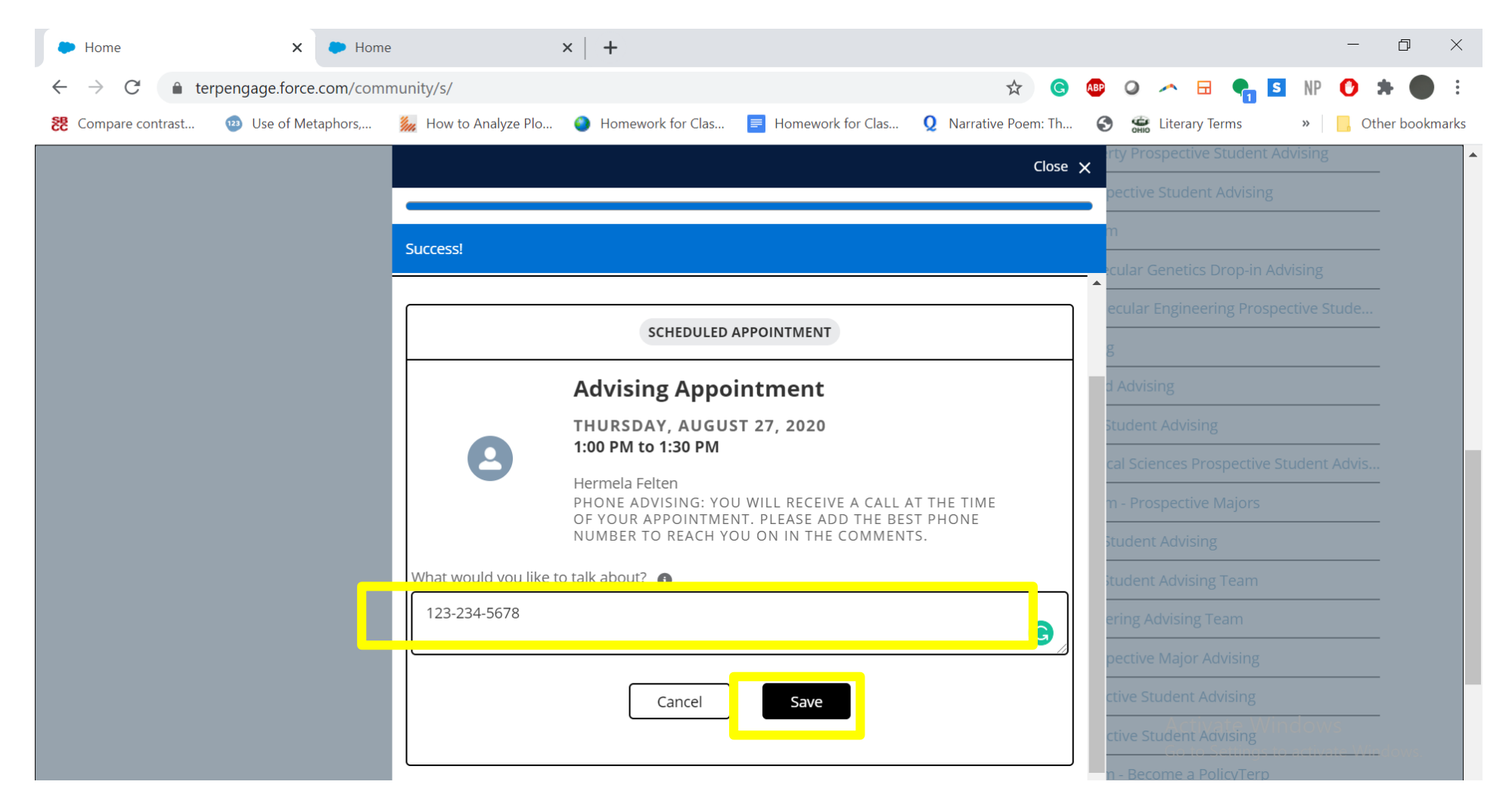

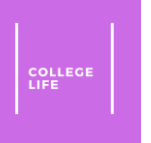

## Step 4: Making Sure the Appointment Went Through

• You should receive a confirmation email for the appointment.

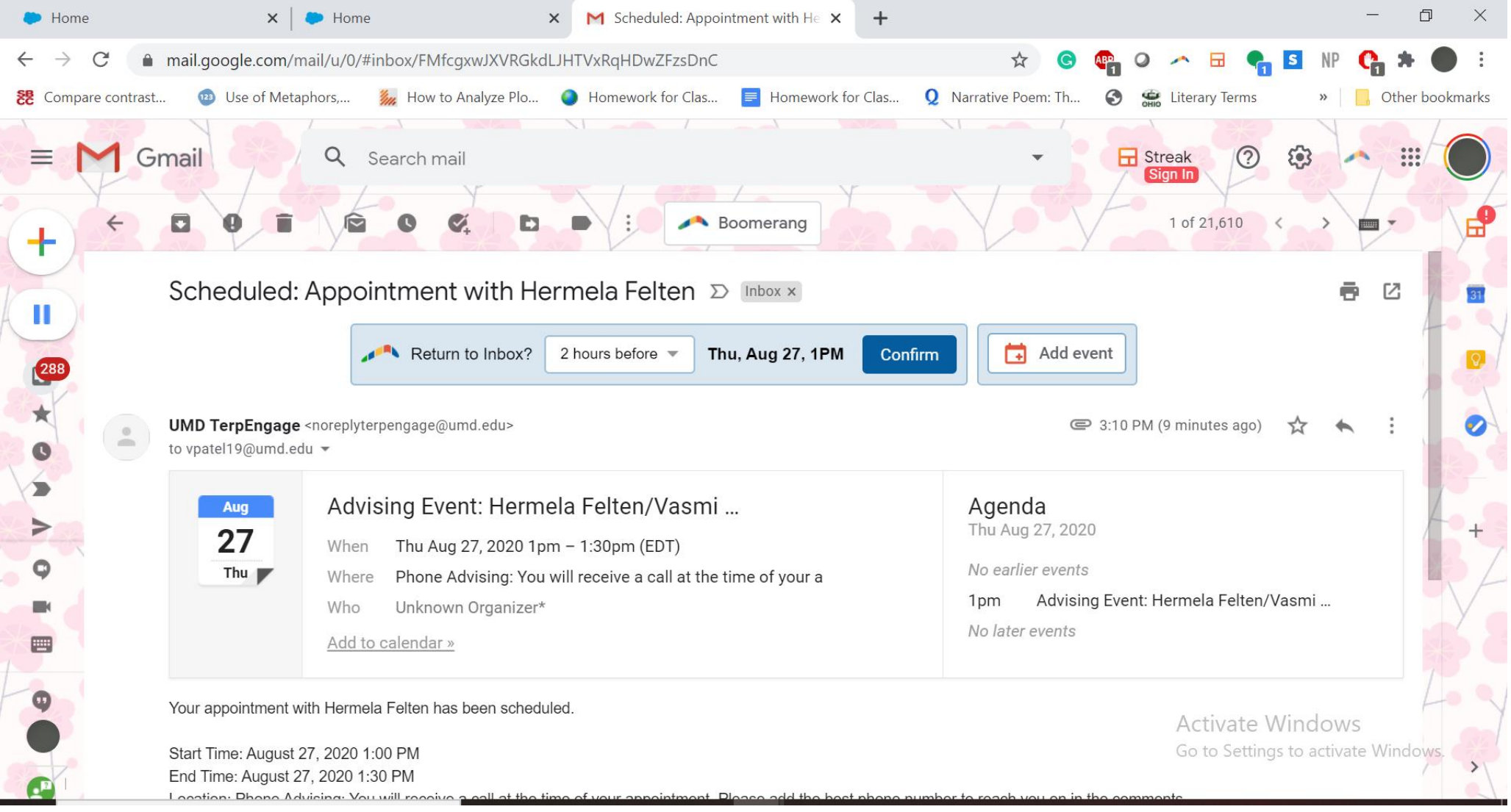

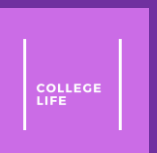

## <span id="page-13-0"></span>Rescheduling an Appointment

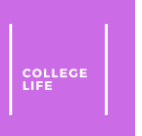

## Step 1: Click Reschedule

• Click "**Reschedule**"

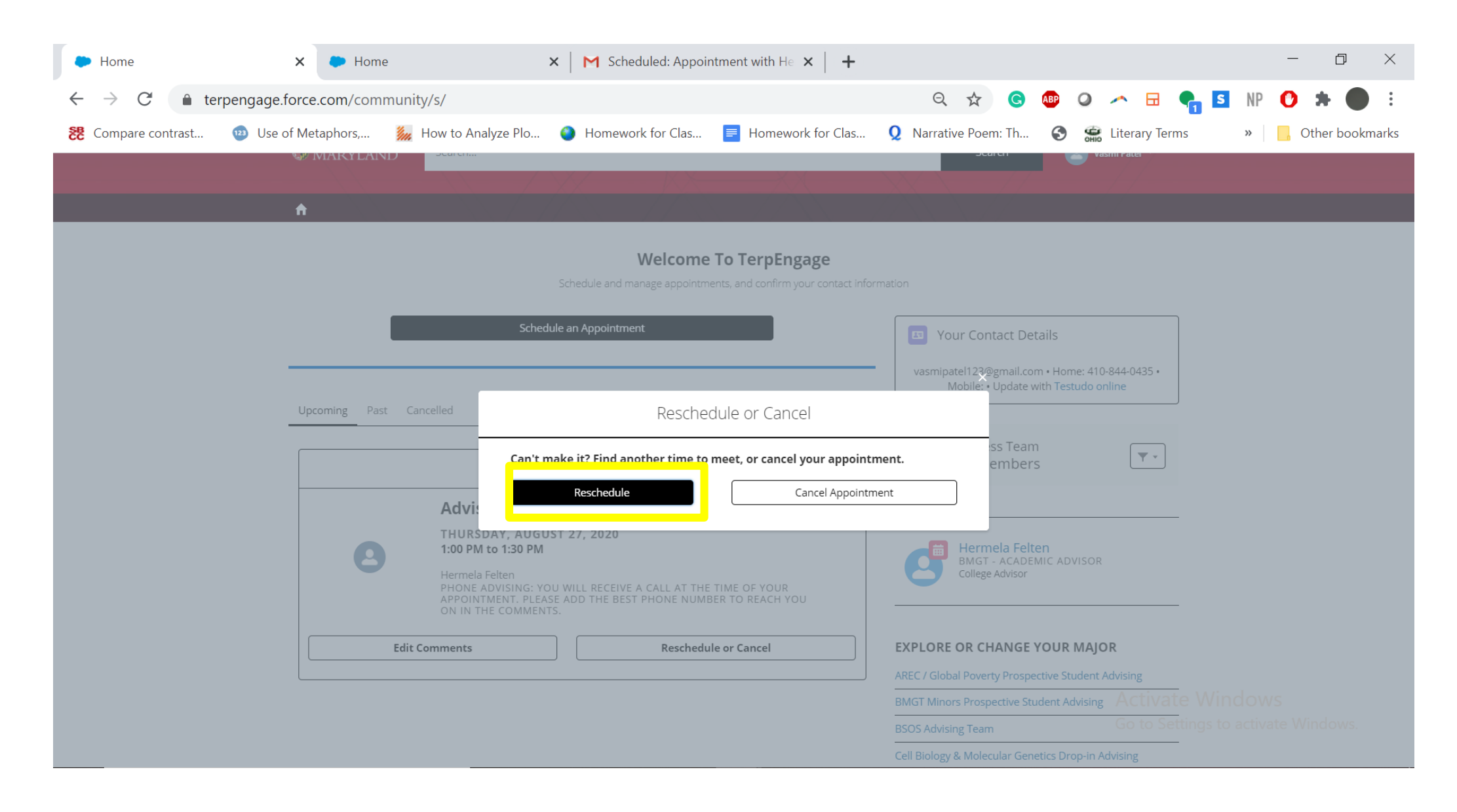

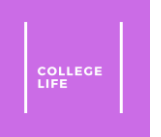

## Step 2: Click the rescheduling date and time

• Click the month, date, and time you want to schedule for. [Click here](#page-8-0) for reference on how to do that.

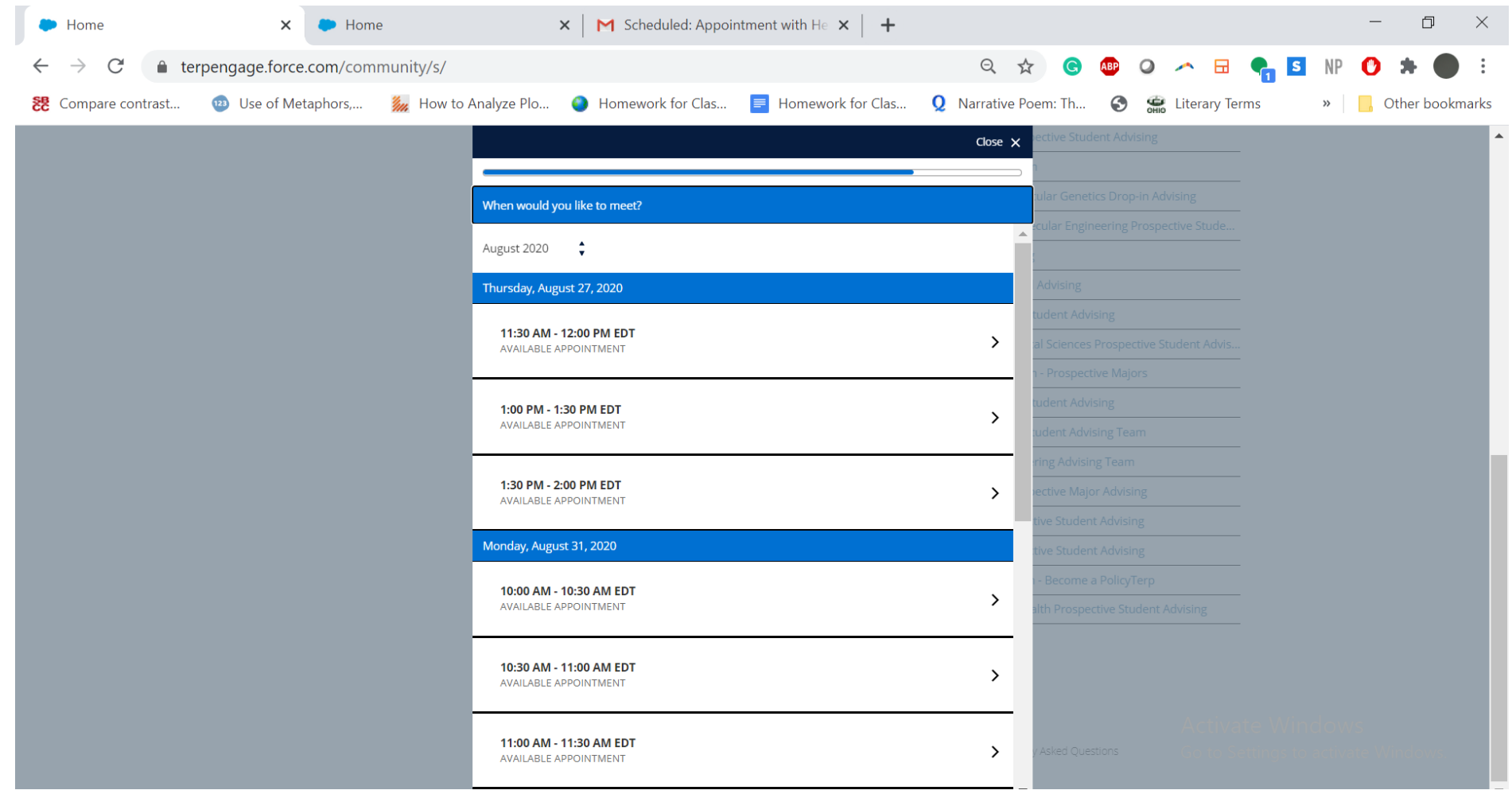

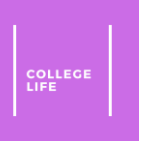

## Step 3: Click Reschedule

• Click "**Reschedule**" to reschedule the appointment.

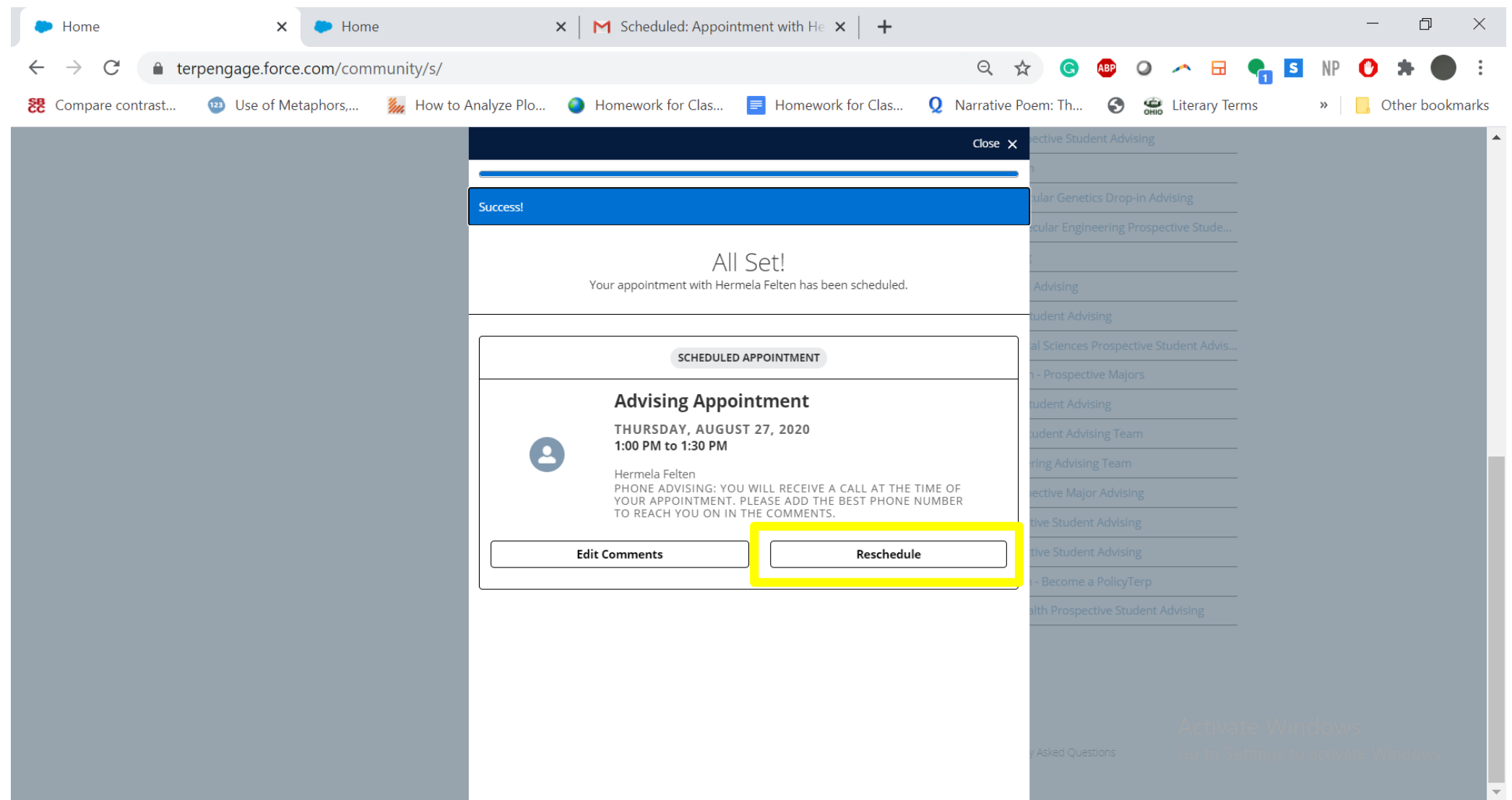

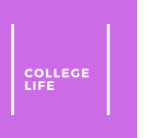

## Step 4: Click Close and Confirm

• Click "**Close x"** to get out and check on the homepage on TerpEngage if the time is changed.

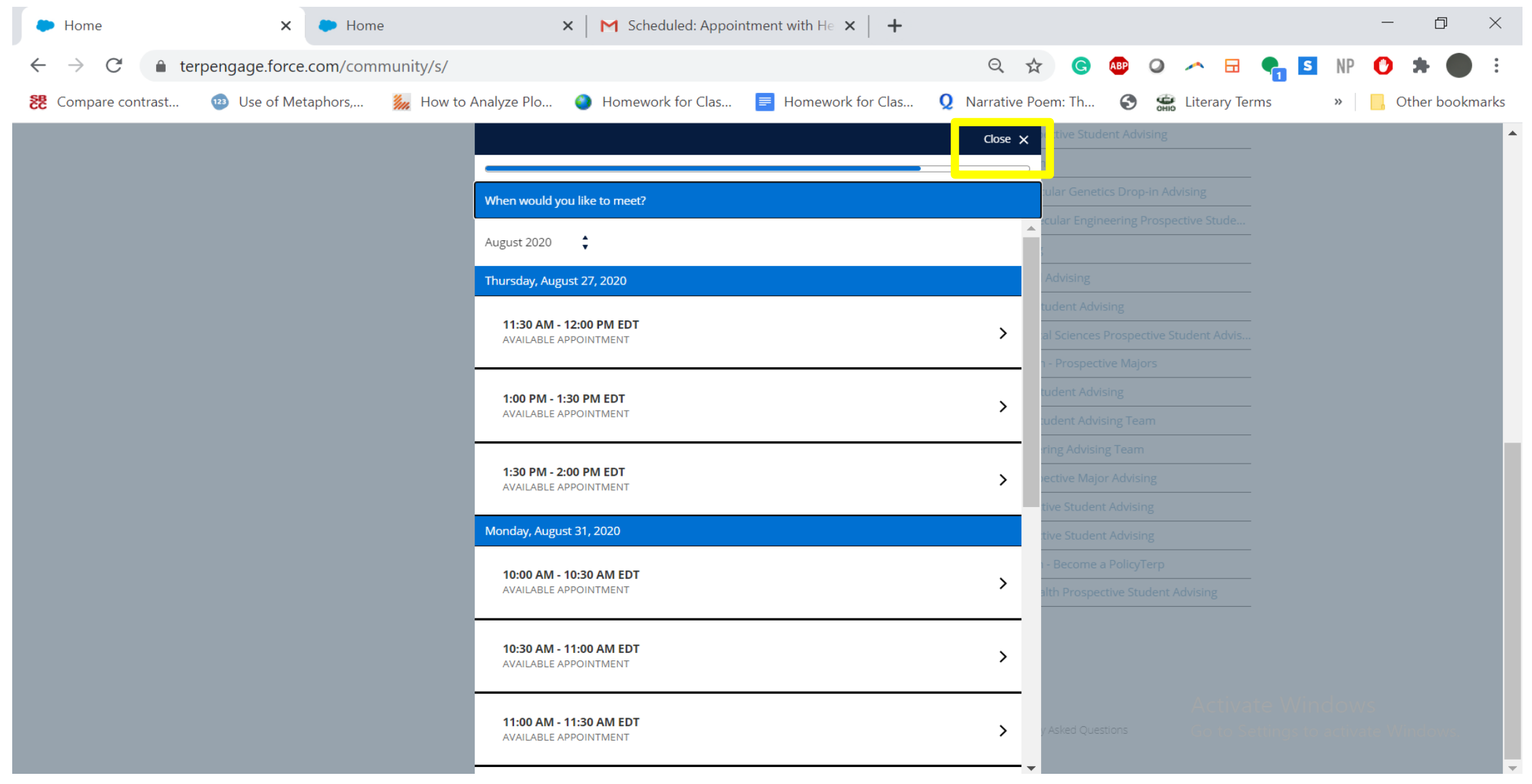

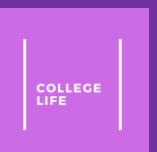

# <span id="page-18-0"></span>Cancelling an Appointment

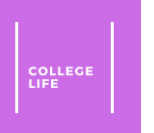

## Step 1: Click Reschedule or Cancel

• On the homepage of TerpEngage after <u>[logging](#page-3-0) in</u>, click "**Reschedule or Cancel**"

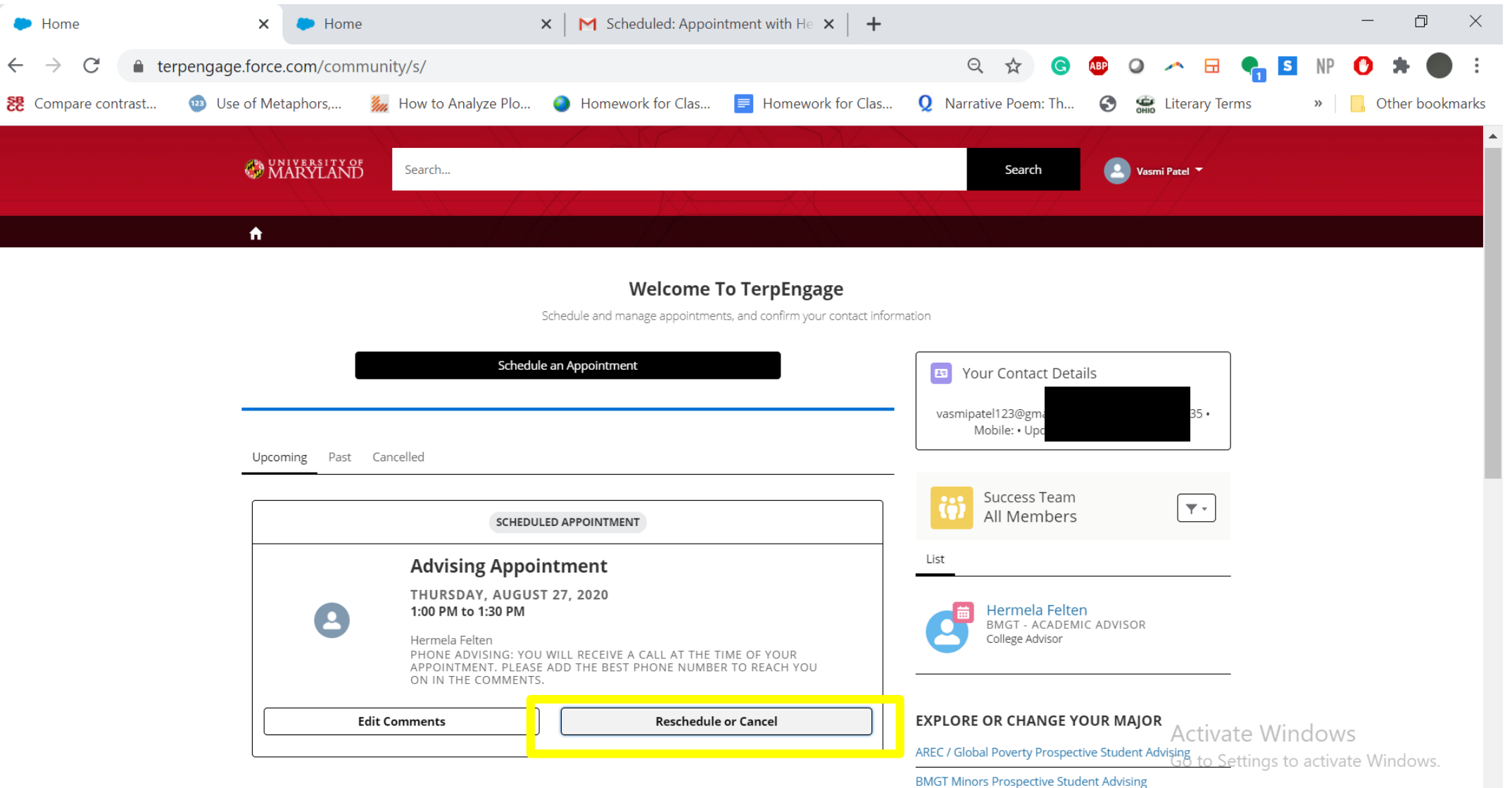

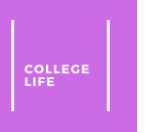

## Step 2: Click Cancel Appointment

#### • Click "**Cancel Appointment**"

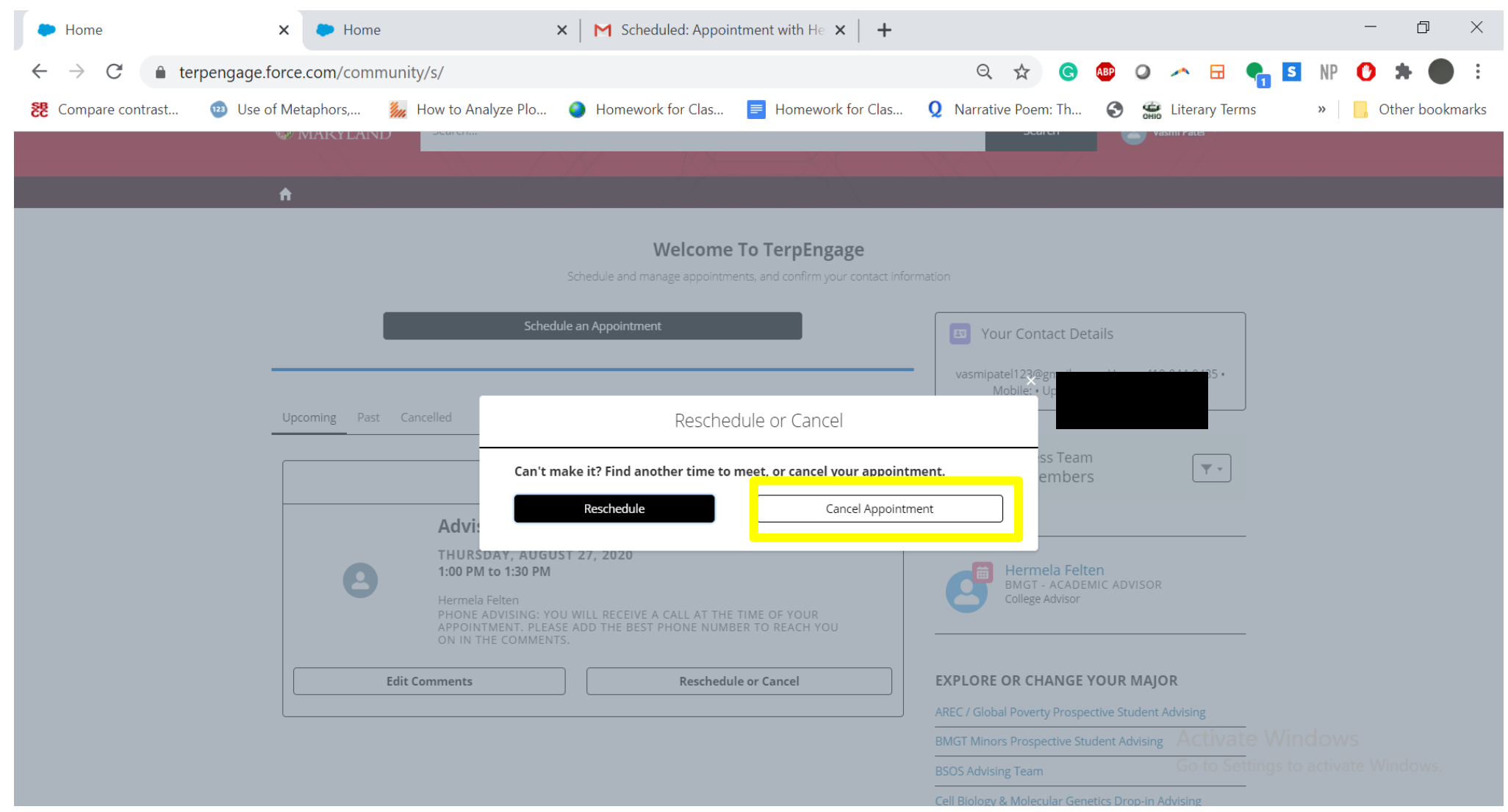

![](_page_21_Picture_0.jpeg)

## Step 3: Type Why You're Cancelling

• Type why you are canceling the box below and then click cancel appointment

![](_page_21_Picture_25.jpeg)

![](_page_22_Picture_0.jpeg)

## Step 4: Confirm it is Canceled

• If the appointment is canceled, it should disappear from the upcoming appointments

![](_page_22_Picture_3.jpeg)